## Clarity Quick Tips – SMS Text in Portal

## Setting Up Your SMS Text in Portal is as Easy 1, 2, 3

1. Navigate to **portal.clarityvoice.com**, you should see the login page:

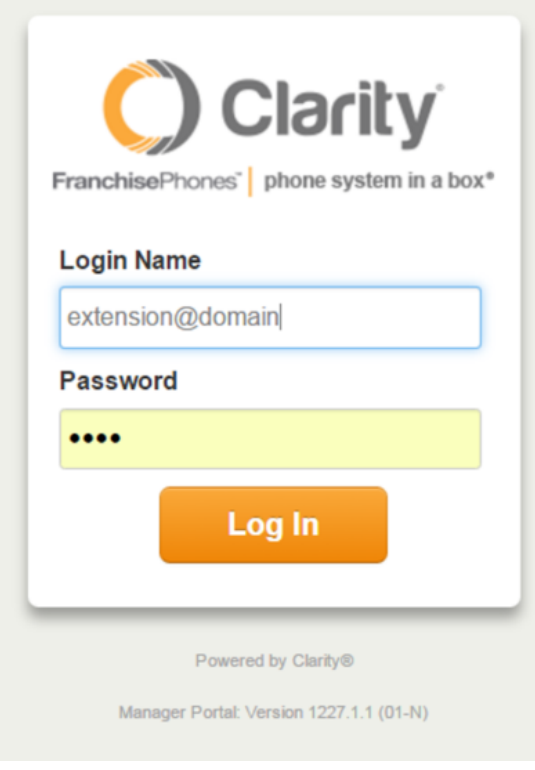

2. Enter your **Extension** and **Domain**, for example, 200@handyman, along with your password. If you don't know your password, click **Forgot Password** to have a password reset email sent to you. **Click Login**.

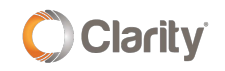

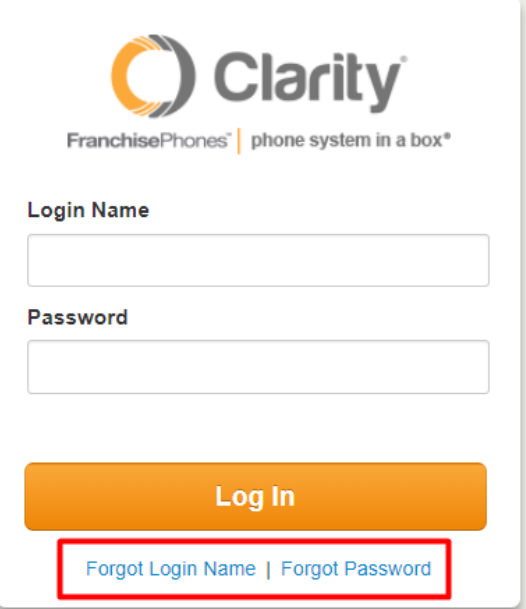

3. The main landing page has several tabs. In the top right corner a **red circle** with the number of new messages (voicemail, portal chat and SMS) will appear next to your login.

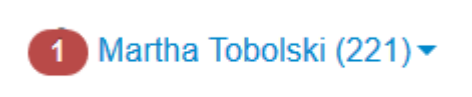

4. Click the **Messages** icon on the menu bar, then click the **Chat and SMS** tab to view your messages.

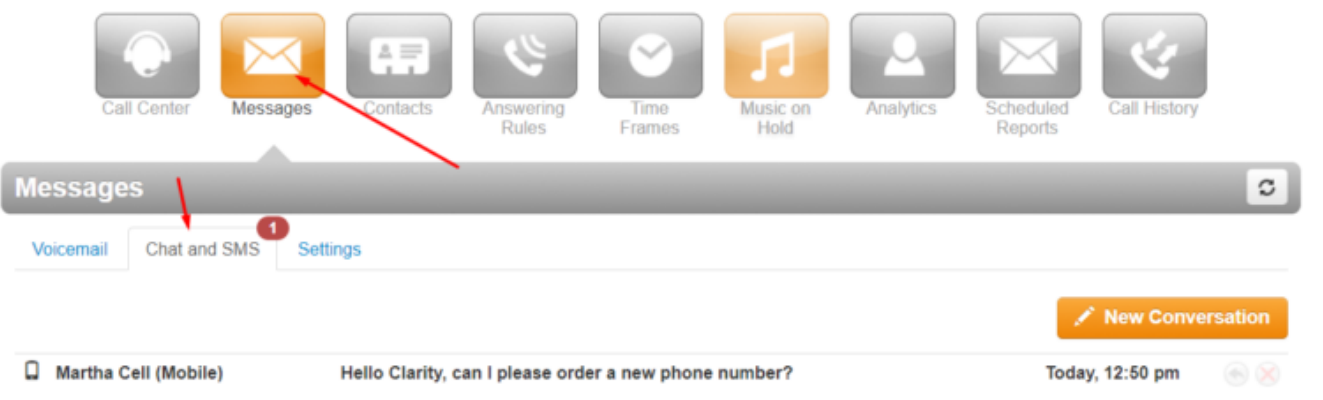

5. Click the **Reply** icon to reply to the message from the Portal.

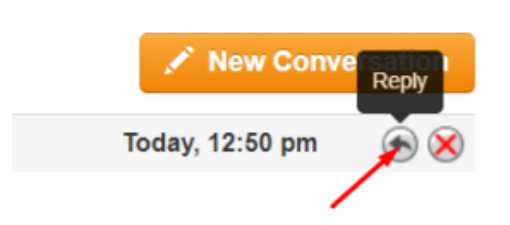

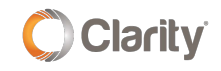

Copyright © 2020 Clarity Voice. All rights reserved.

6. A new window will appear and you can **type your reply**.

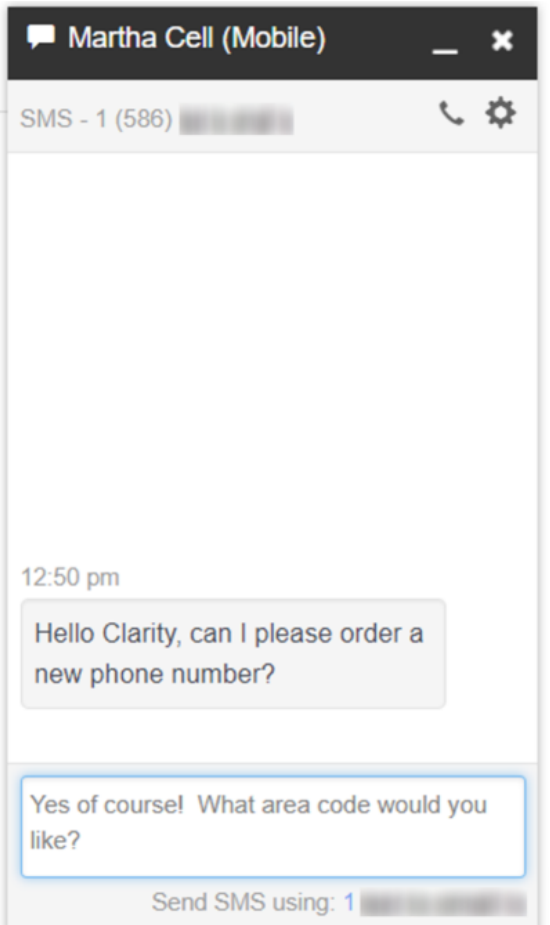

7. If a customer sends you an SMS message, you will receive an **audible and visual popup** of the message.

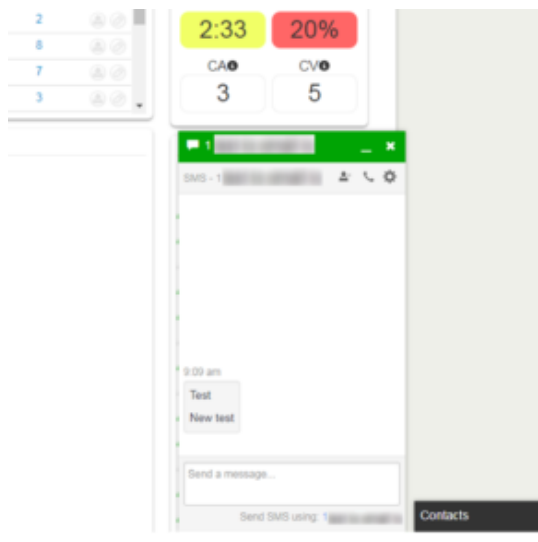

8. You can also call the customer directly from the response box by clicking the **phone icon**.

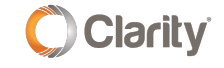

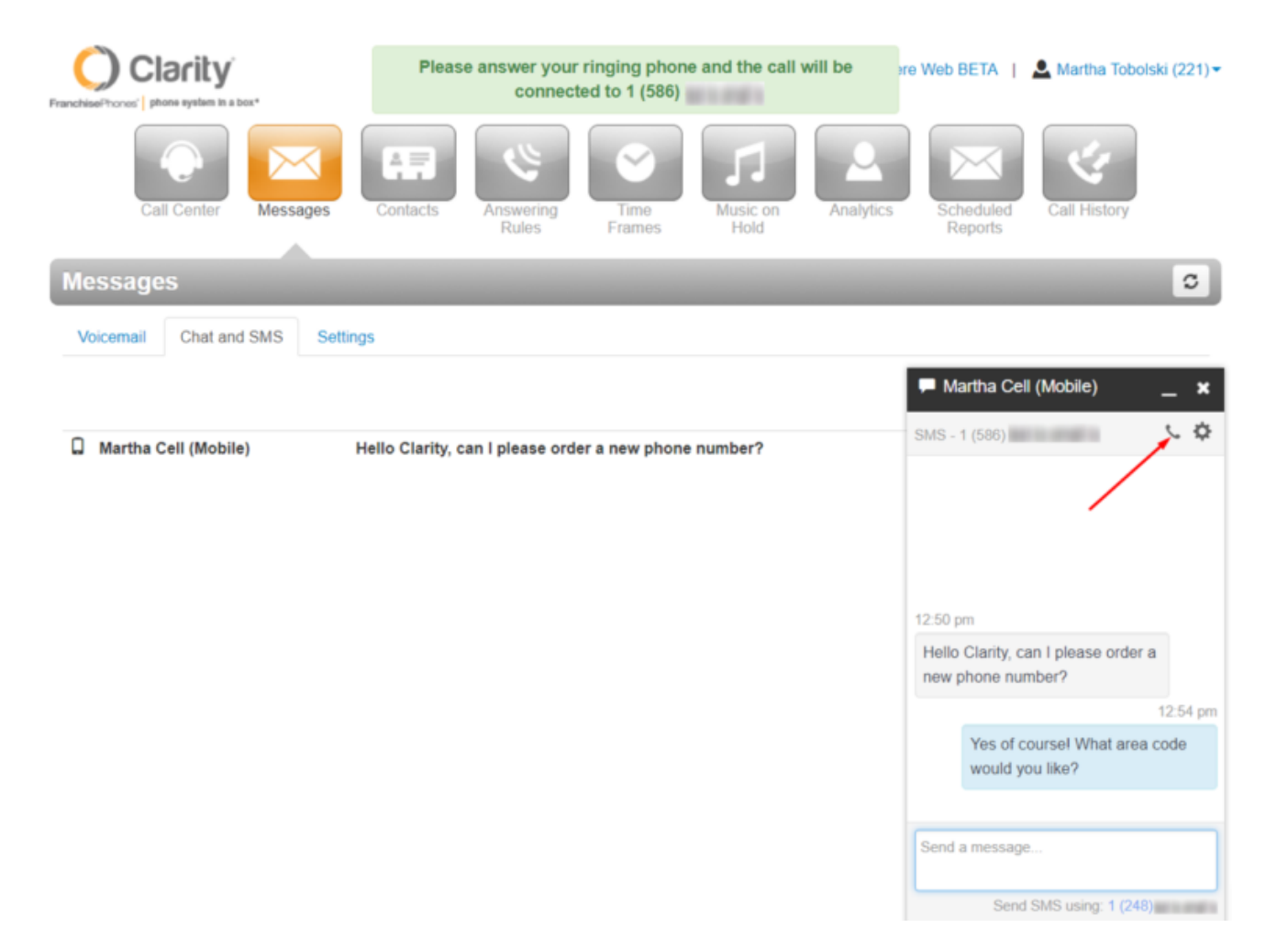

9. To send a text to a customer, click on **New Conversation**. In the new popup window, type the 10-digit number of the person you wish to send a text.

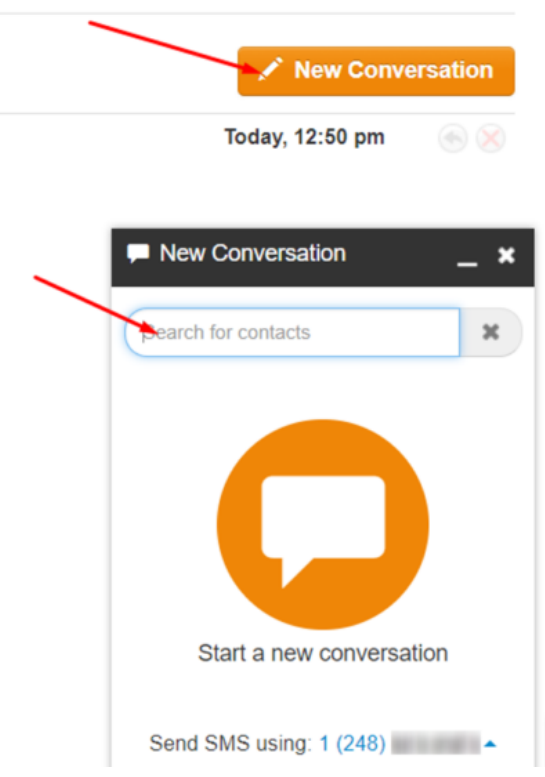

If you have any additional questions or require additional assistance, please contact Support at 800.676.3995. We are available 8 AM to 9 PM EST, Monday through Friday. Or, feel free to contact us on our support page at: <https://clarityvoice.com/support/>

**[CLICK HERE FOR MORE CLARITY QUICK TIPS!](https://my.clarityvoice.com/resources/videos-and-training-guides/#quicktips)**

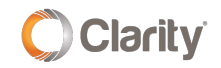